# **Steps to access the Sasol Ariba SIM (Supplier Information Management) profile to update company details after a new user has been created.**

*Note: This portion of Ariba is apart from For assistance related to Sourcing please contact Chrizelle Vosloo at chrizelle.vosloo@sasol.com*

**An e-mail will be send to the supplier via Ariba Administrator** – Once received from Ariba Commerce **click in the email on**:

**Click Here –** The following page will appear then **click on Sign Up**

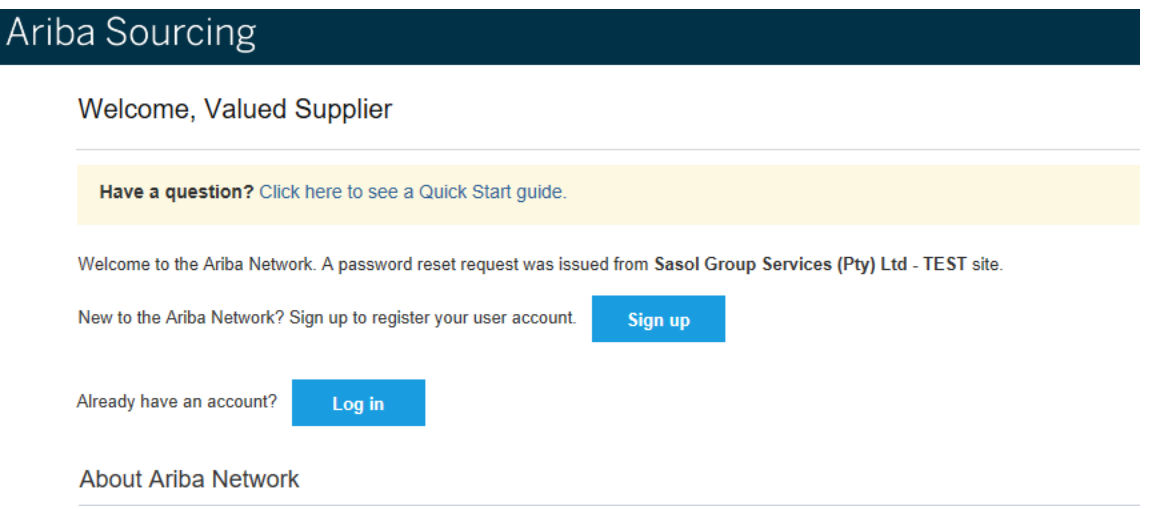

If an error stating that the username already exists appear follow the link below or copy it into your browser.

<https://service.ariba.com/Sourcing.aw/128600007/aw?awh=r&awssk=8.znXnfD&dard=1>

Should there be no error stating that the username already exists **proceed to the following screen**.

# **Ensure that** you take off the tick **at the box that states** "Use my email as my username" **and accept the terms of use.**

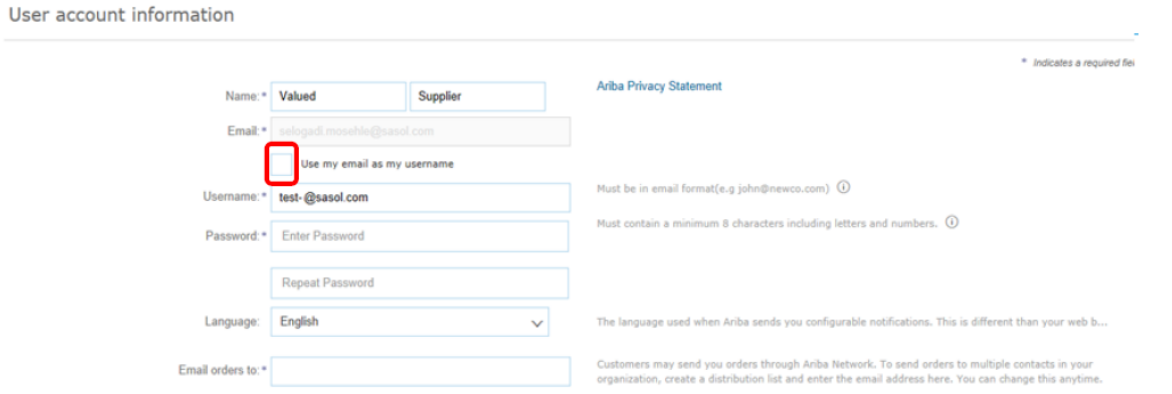

# Once the information has been completed click on "Submit"

User account inform **but a** have read and agree to the Terms of Use and the Ariba Privacy Statement

Cancel Submit

### **Click on Review Accounts**

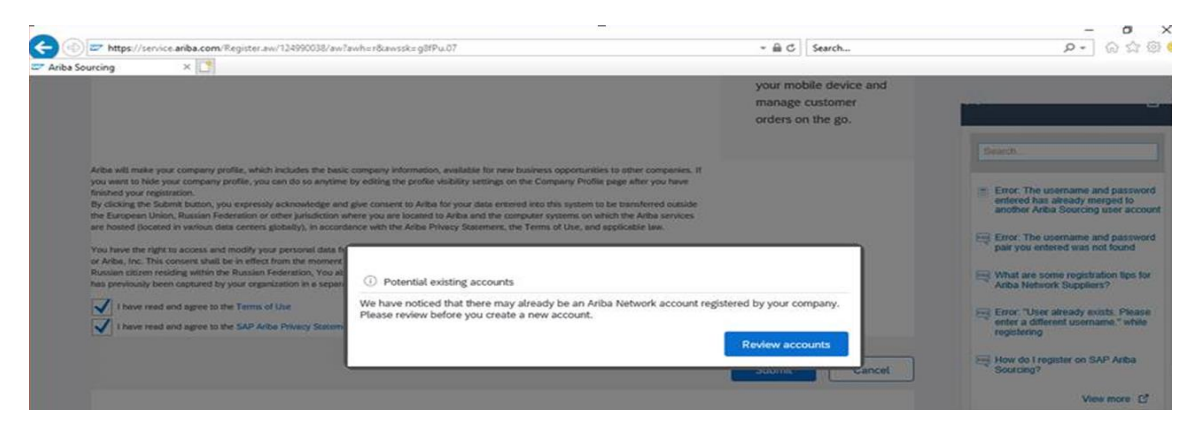

#### **Click on Continue Account Creation** (this will not create a new Ariba account only a new user on the existing profile)

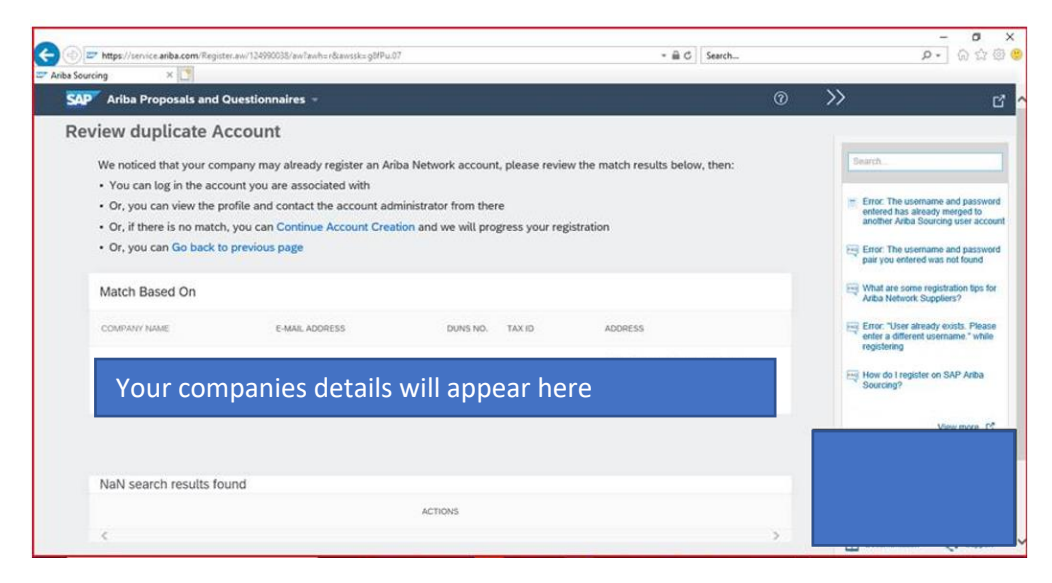

#### **Accept the privacy statement**

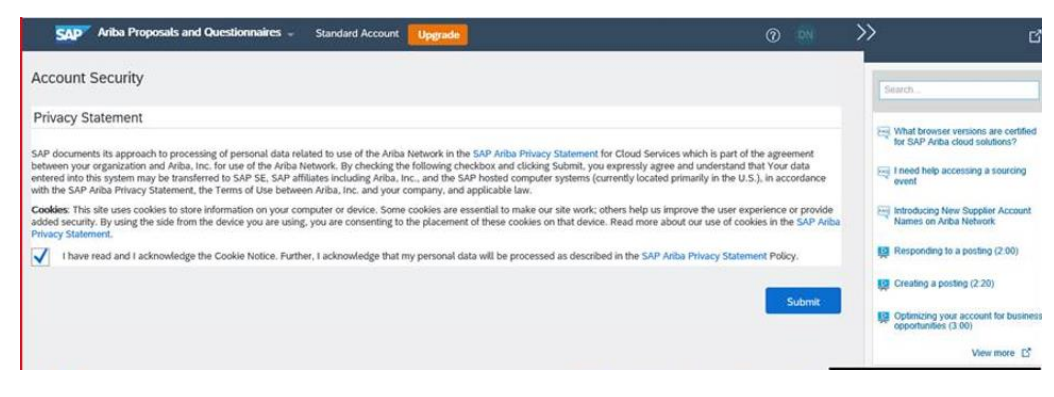

Once you submitted the companies information, you will be **directed the companies Home Dashboard**.

\*\*\*(Documents uploaded onto Certifications/Documents is not visible to your customer (Sasol). This is your main account with Ariba therefore you need to proceed with the following steps in order for your customer (Sasol) to view changes made\*\*\*

You will be required to **complete the Sasol –Requested Profile**. This is known as the Supplier Profile Questionnaire. To access this Questionnaire, click on **'Enter Now'** hyperlink which is located on the left side of your screen or the word View Customer Requested Field / Requested Customer fields

(Ignore the part where it indicates "Sasol Profile Complete" the profile requires annual updating of the BBBEE section)

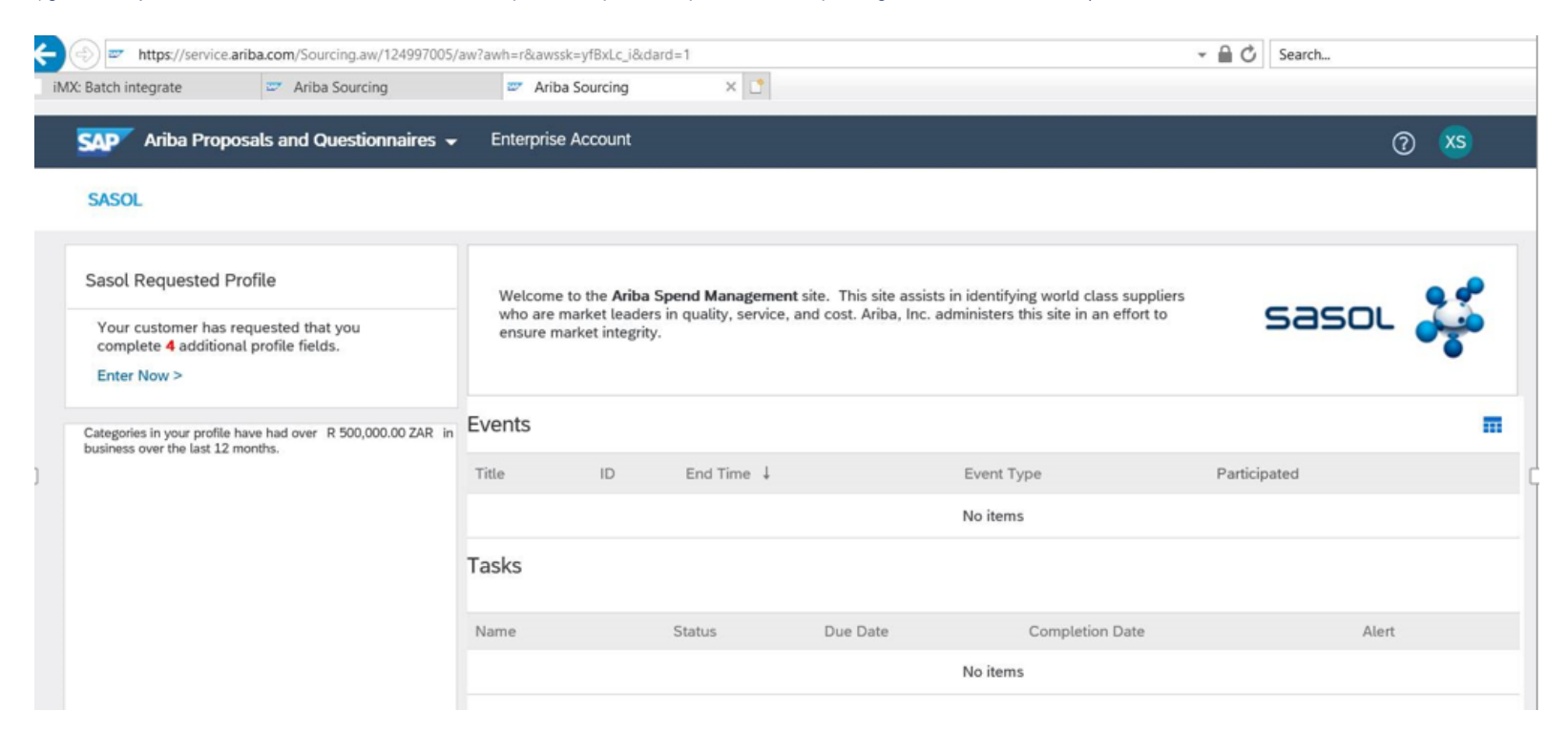

**Wait a few seconds** - then the following screen will appear:

**Scroll to question 9** and **populate all relevant BEE information** corresponding to your latest BBBEE information: \*\*Please see additional attachment to this e-mail on compulsory fields to avoid rejection of information populated\*\*

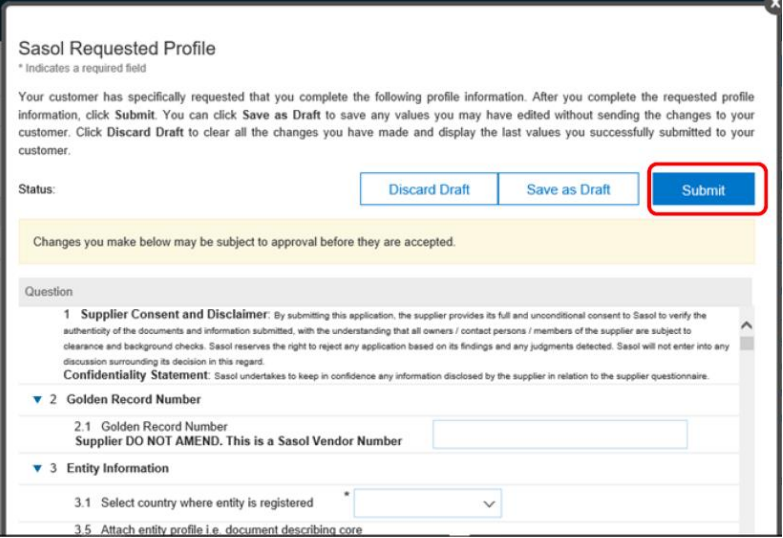

**Please remember to "save as draft" regularly. Only click on submit once all the information is populated, do not submit after each amendment. Do not access the profile again within one week after you have submitted your application in order for Sasol approvers to review the changes submitted.**

The following message should be received once the changes were successfully submitted:

V vou have successfully submitted changes to your customer.

# *If the ''customer requested'' tab is not visible, please follow these steps:*

- 1. Select company settings (Top right of profile)
- 2. Select company profile (On the drop down)
- 3. Select **Customer Requested Tab** (found on top where you see these **(Basic, Business Marketing, Certifications, Additional Documents)**
- 4. Click on "Sasol" (Your profile will be visible after 10 20 seconds, please be patient while loading)
- 5. Kindly complete all fields as indicated above in steps 5 to 8 (Save as draft as often as possible, this tab will be situated on the top and bottom of your profile)

**Send a confirmation** (e-mail or snippet/screenshot) to the BBBEE Specialist who assisted you or [preferentialprocurement@sasol.com](mailto:preferentialprocurement@sasol.com) in order to expedite approvals on any changes made.